### **Памятка населению г. Усть-Илимска по оплате жилищно - коммунальных услуг**

Для своевременной оплаты и недопущения задолженности за услуги теплоснабжение, водоснабжение, водоотведение, электроснабжение, капитальный ремонт, вывоз тко,

необходимо знать, что оплатить эти услуги можно:

#### В офисах Сбербанка, расположенных по адресам:

- $\checkmark$  г. Усть-Илимск, ул. Ленина, д.12 (ВСП 8586/0350)
- $\checkmark$  г. Усть-Илимск, ул. Наймушина, д.1а (8586/0352)
- $\checkmark$  г. Усть-Илимск, проспект Мира, 5 (ВСП 8586/0354)
- $\checkmark$  г. Усть-Илимск, пр. Мира, д.17 (ВСП 8586/0356)
- $\checkmark$  г. Усть-Илимск, ул.40 лет Победы, 15(всп 8586/0357)

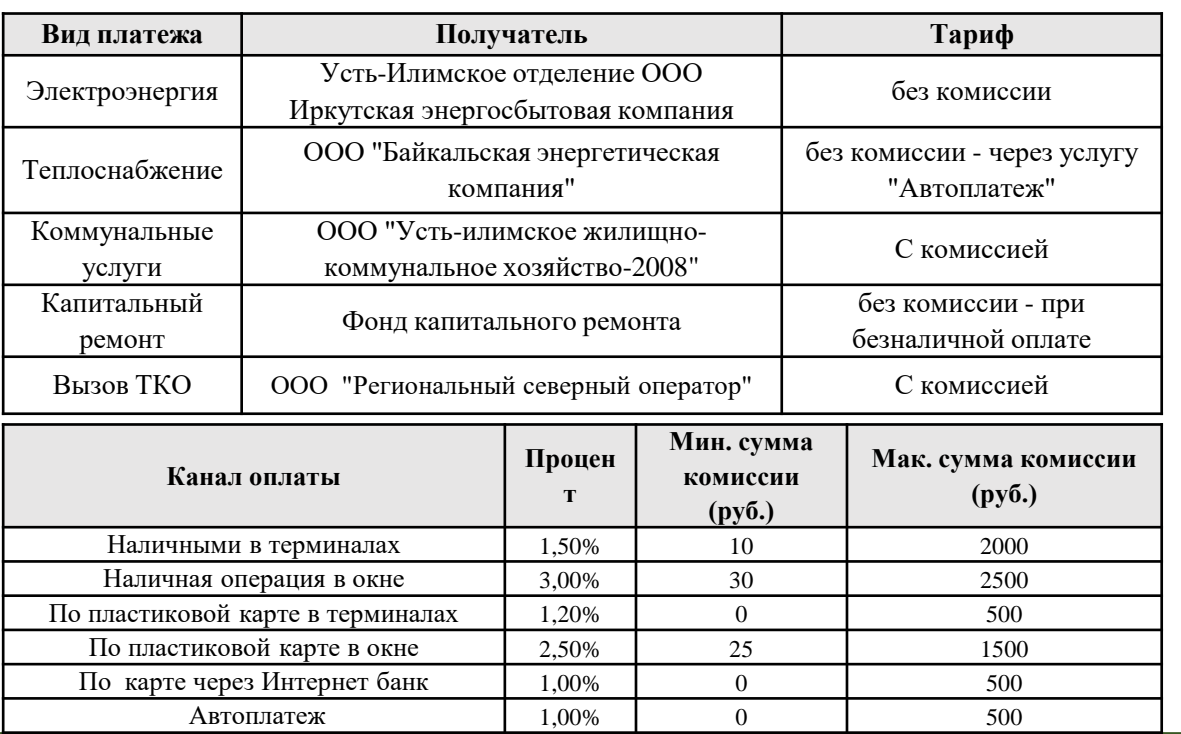

#### В офисах платежных агентов Сбербанка (ООО ИРКЦ;ООО

#### ИБЦ), расположенных по адресам:

- $\checkmark$  г. Усть-Илимск 50 лет ВЛКСМ, 18
- г. Усть-Илимск Карла Маркса,35
- г. Усть-Илимск, рп. Железнодорожный, Больничная,1
- Усть-Илимск, Мечтателей ул., 21 а.
- г. Усть-Илимск Ленина,3а

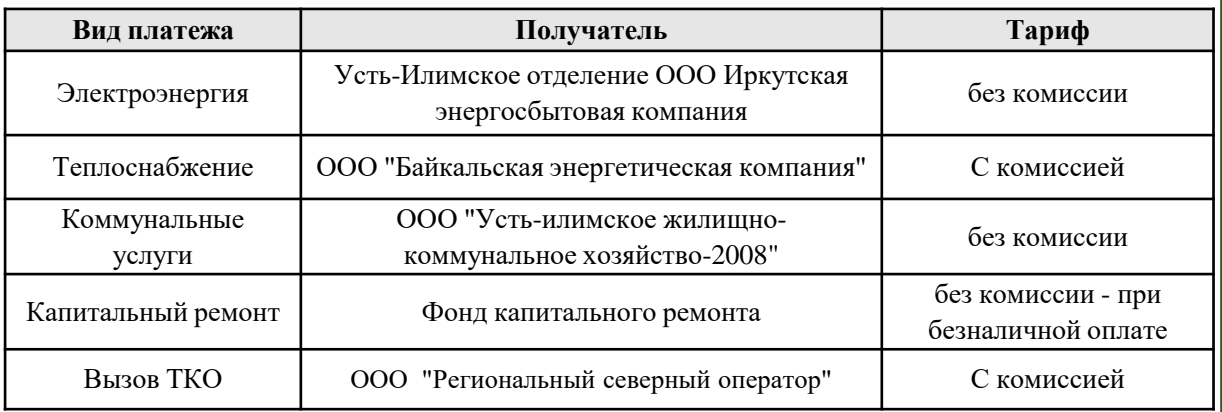

За остальные регулярные платежи офисах партнеров Сбербанка берется комиссия с плательщика:

**2,5% min 10, max 1500 при наличной оплате** 

**2,5% min 0, max 1500 при безналичной оплате**

# **СБЕР**

## **Автоплатеж**

#### **ПОРУЧИТЕ БАНКУ ОПЛАЧИВАТЬ КВИТАНЦИИ И ЭКОНОМИТЬ ВРЕМЯ**

Банк сам оплачивает ваши счета за коммунальные услуги -вам не придется никуда ходить и заполнять квитанции.

- Платеж легко отменить
- Историю автоплатежей легко найти в СберБанк Онлайн.

#### **Как пользоваться автоплатежом**

#### **Узнавайте о новых счетах ха услуги ЖКХ и оплачивайте**

#### **одним СМС**

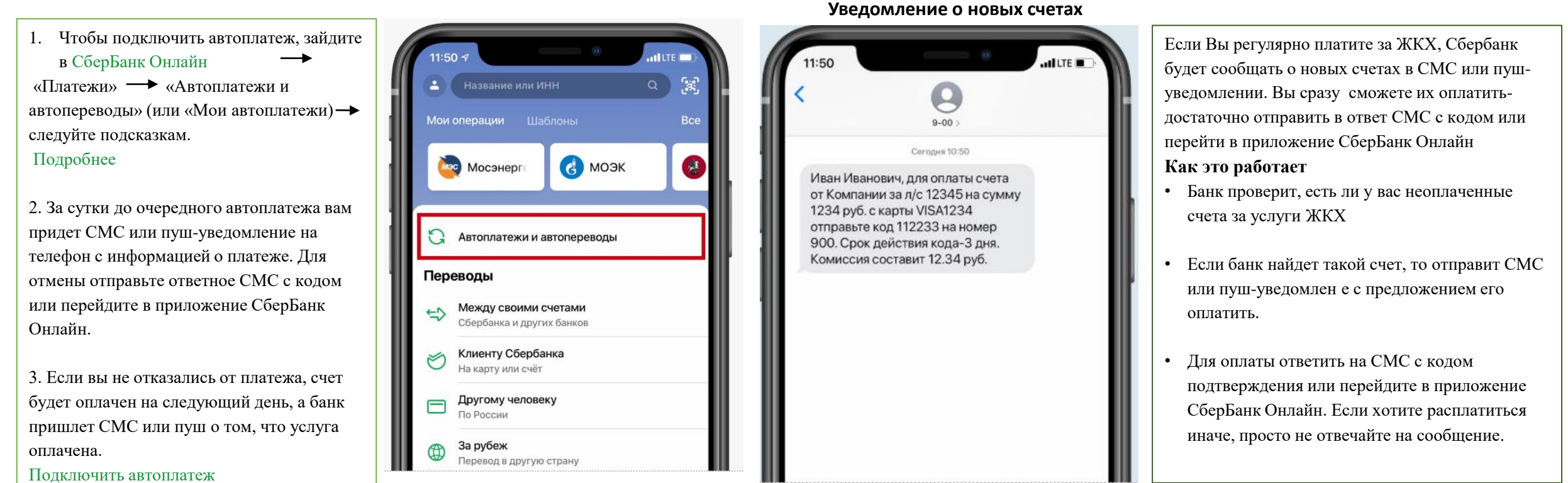

#### **УВАЖАЕМЫЕ КЛИЕНТЫ!**

#### ОБРАЩАЕМ ВАШЕ ВНИМАНИЕ, ЧТО ЗА ВСЕ **ЖИЛИЩНО-КОММУНАЛЬНЫЕ** УСЛУГИ МОЖНО ОПЛАТИТЬ С ПОМОЩЬЮ СЕРВИСОВ СБЕРБАНКА

#### Терминал **Быстрый способ оплаты: Самый быстрый способ оплаты:** *В мобильном приложении и Сбербанк ОнлайнНа терминалах Сбербанка\*:* **Оплата картой Оплата наличными Оплата по QR-КОДУ Оплата по карте** 1.Выберите раздел «*Платежи*» 1.В меню выберите «*ПЛАТЕЖИ*» 1. Вставьте КАРТУ и введите ПИН-1. В меню выберите «*Оплата*  2. Выберите вкладку «ЖКХ и домашний найдите: Ģщ. Оплата по QR-коду КОД *других услуг наличными»* телефон 2. Выберите « *Платежи и переводы*» 2. Выберите *«Мои платежи/Поиск*  3.В строке поиска введите Наименование 2.Считайте *QR-КОД* на Вашей 3. Выберите «*Поиск услуг и организации»* организации или ИНН квитанции 3. Выберите «*Поиск по организаций*» 4. Введите «*Лицевой счет*» 4. Наберите «Наименование *наименованию*» или «*Поиск по ИНН*» 5. Проверьте адрес 4. Введите «Наименование организации» 6. Нажмите *«Оплатить»* 5. Введите «*Лицевой счет*» организации » или ИНН) 3. Подтвердите платеж 6. Проверьте адрес 5. Введите «*Лицевой счет*» 7. «*Оплатить*» 6. Проверьте адрес 8. Нажмите «*Напечатать чек*» 7*. Сумму платежа (можно скорректировать)* 8. Подтвердите платеж и возьмите чек **\*** Вы так-жде можете оплатить **по QR-КОДУ**